# Assistive Listening System Instructions for Customers

Sennheiser MobileConnect App streams audio content via WiFi live and in superior quality to any mobile device.

Following the Bring-Your-Own-Device concept, it is an easy-to-use and intuitive Assistive Listening system.

Link to video about using MobileCon[nect: https://youtu.be/LFi9r](https://youtu.be/LFi9r3x2ytM)3x2ytM

The app is compatible with headphones, hearing aids (only certain types) and cochlear implants via Bluetooth.

Step One: Download the Sennheiser MobileConnect App

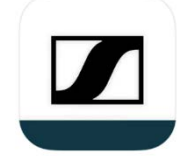

Step Two: Using the Sennheiser MobileConnect App

## **If using this app for the first time on your smartphone**

When in the auditorium, go to your WIFI settings and connect your phone to the WIFI called "Auditorium Hearing Assist" using the password angrianan, all one word and lower case.

## Wifi info

## Wi-Fi - Auditorium Hearing Assist

## Password – angrianan

Plug in your earphones or headphones to the device

If you want to connect via your hearing aid/cochlear plant, sync your Bluetooth with the device. If connecting for the first time open MobileConnect App and scan this QR Code

If connecting for the first time open MobileConnect App and scan this QR Code

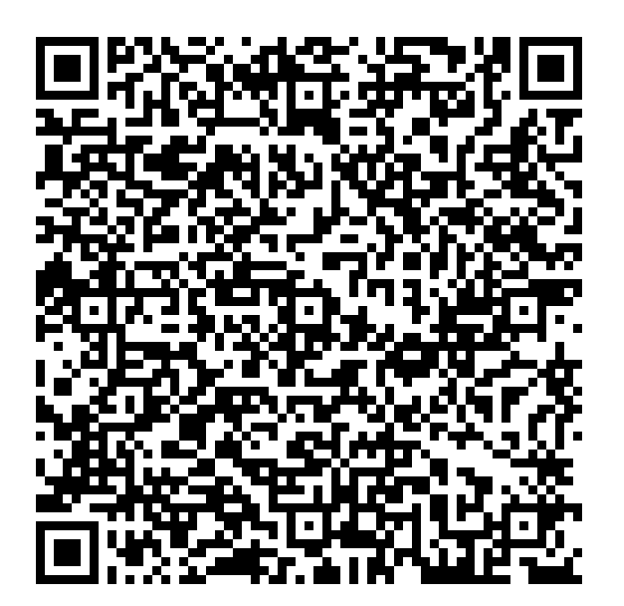

The name of the network "Auditorium Audio" will appear at the bottom of the screen. Press this to access the "Hearing Assistant" You can use the Adjust button to:

- Up and down will adjust the volume
- Left and right will adjust the tone level

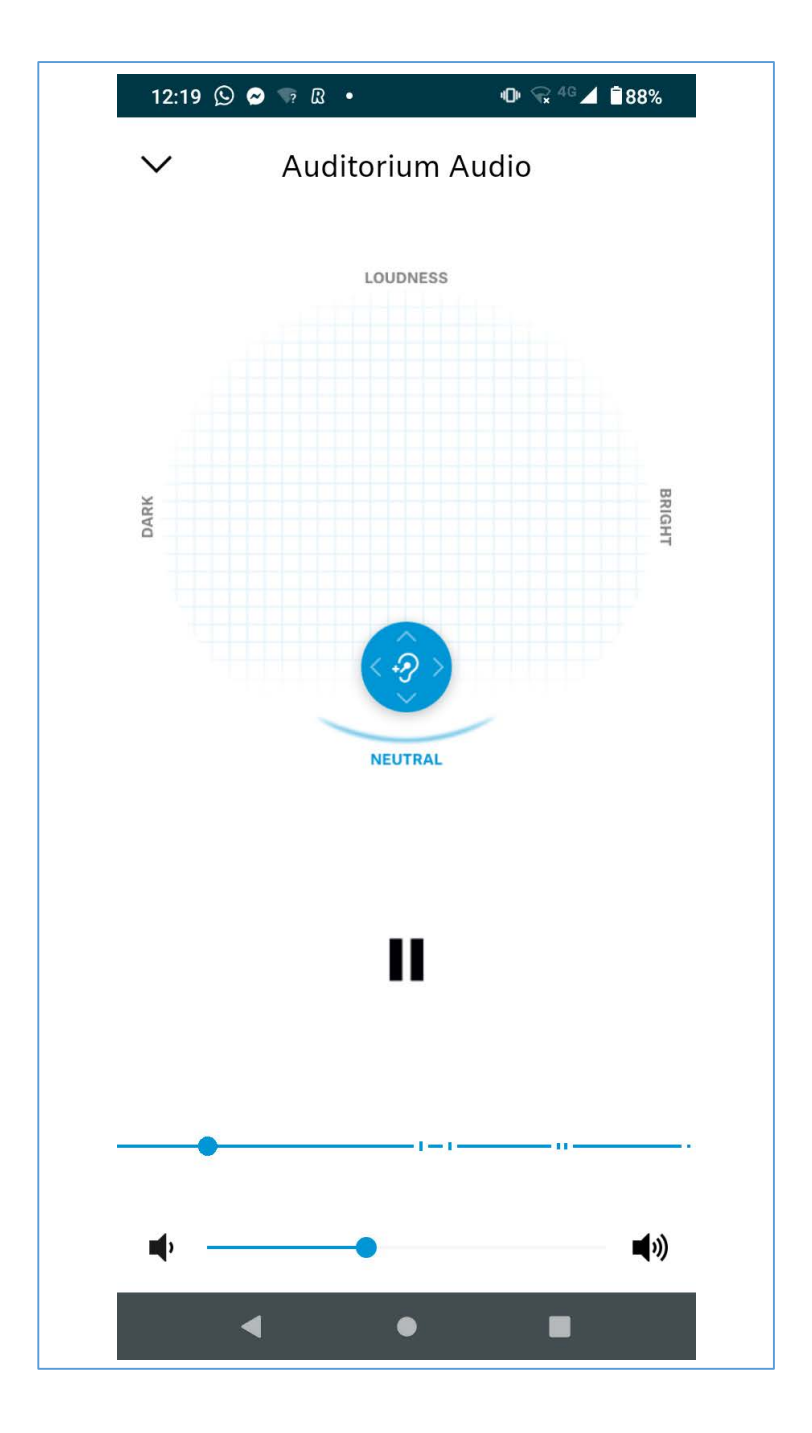

#### **If using this app regularly on your phone**

- 1. Check that your phone is connected to the An Grianán WIFI setting called "Auditorium Hearing Assist"
- 2. If it won't connect, ask an usher for asssitance
- 3. Open the Sennheiser MobileConnect App
- 4. Select "Auditorium Audio"
- 5. Press "Listen"
- 6. You can use the Adjust button to turn the volume up and down, or left and right will adjust the tone

Assistive Listening WIFI network won't appear

 Turn off the WIFI on your phone and turn it back on again and see it if appears. If not, speak to someone at the Box Office

Assistive Listening WIFI network won't connect

The password may have changed. Please ask at the Box Office for the new password

MobileConnect App says "No Connection"

- Check that the Assistive Listening network has been selected for your phone
- If it is connected to the correct WIFI network, inform a member of staff

During the show, the app stops working

 Reopen the app and check "Auditorium Audio" is still selected. You can tell if it is selected as it will have a blue dot beside the name. If there is no dot, tap the relevant option again.

#### **Some additional notes:**

- There is an option to turn the settings to Dark Mode, which will reduce the brightness of the device; this is particularly helpful if you need to adjust the settings during the show
- You will need to decide which kind of headphone or earphone you might want to use, depending on your needs
- It is not appropriate to use earphones with a hearing aid still in your ear